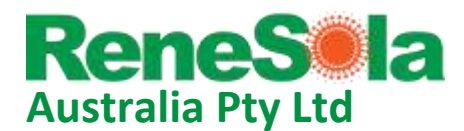

# **ReneSola Micro Replus Gateway Software Update Instructions**

The Micro-Replus Gateway (MRG display unit) on your ReneSola micro inverter system displays the power output from the individual solar panels in your array solar through power line communications protocol to the micro inverters that are entered into the MRG. The gateway can connect to the internet to relay solar performance data back to our new online portal found here: [http://renesola.nepviewer.com/pv\\_manager/login.php](http://renesola.nepviewer.com/pv_manager/login.php)

You can set up your system on this portal by registering and requesting a password (contact us for any assistance).

Newer software versions of the gateway have an 'Engineer Mode' which enable an individual level of micro-inverter monitoring on the gateway and help ensure that the units are compatible with or new web portal.

You will need:

- 1. A computer with a functioning internet connection
- 2. A **Blank** USB Stick
- 3. This document
- 4. A Zip file extraction tool such as WinZip, we use the free PeaZip application
- 5. A basic understanding of how to use computers, download files into USB sticks etc.

**Please note:** Updating the software does not cause loss of micro-inverter configuration details, performance data and network settings, However we strongly recommend having photos or written documentation of the existing micro inverter serial numbers in the gateway, network settings etc. in case of information loss. You can find (and edit) the micro-inverter serial numbers in the COM ID tab of the settings menu in your Gateway unit. Tap on the summary display page (screen) and then on setting in the top right hand corner - scroll across by tapping the right hand facing triangle and tap on the 'Com ID' tab to get to this section.

#### **Step 1: Checking the software version on your gateway**

- i. Tap on the summary display page (screen) and then on setting in the top right hand corner:
- ii. Scroll across by tapping the right hand facing triangle and tap on the 'Version & SN & Mac' tab
- iii. The software version should be 20150321-21 or 20150314-22. If this is the case jump to step 4 (or go to step 3 to get 20150321-21 software which is the latest version).
- iv. If your unit does not have 2015 prefixed software go to step 2. For Gateways with older but 2015 prefixed software eg. 20150205-22 - please jump to step 3 to update to the latest software version 20150321-21

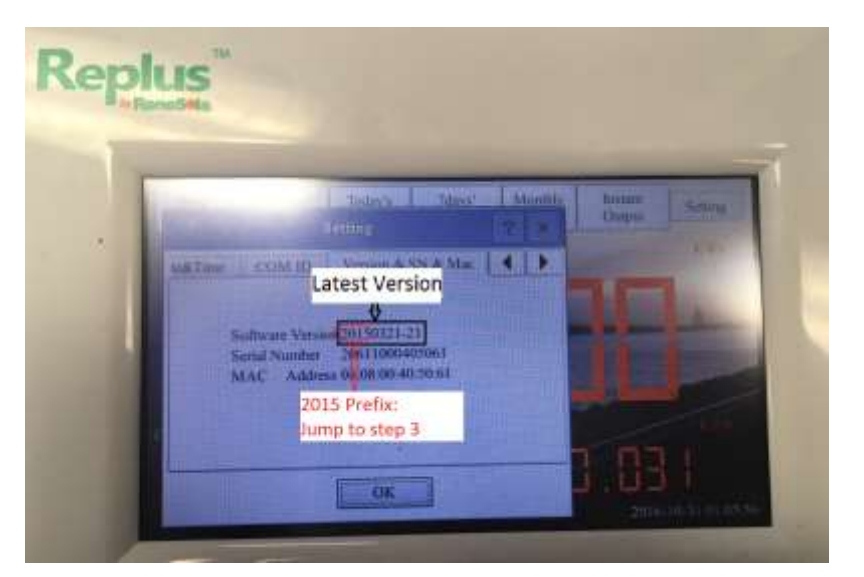

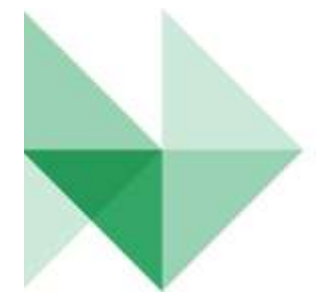

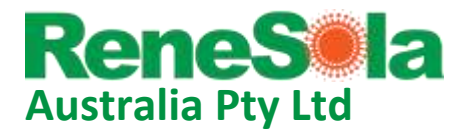

### **Step 2: Accessing files and preparing a USB device with bridging software**

Older (pre 2015) software will need to have bridging software installed into the gateway as an interim measure for this software update

i. Download the files from this link and UnZip into a folder on your computer:

<https://www.dropbox.com/sh/4m3j28j70eq54yj/AAB2dxmx5pX4kKkQuArWZWRWa?dl=0>

- ii. Copy and paste the **contents only** of the unzipped folder into a **blank** USB stick
- iii. Example view of file explorer into USB (only two cfg files present not inside any folders or sub folders):

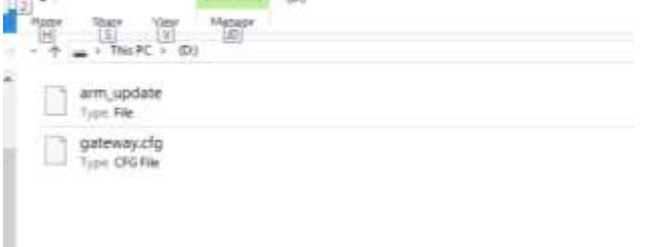

iv. **Safely eject** the USB stick from your computer and insert into in the USB plug of your gateway– restart the gateway by cycling the power or pushing the reset button as shown.

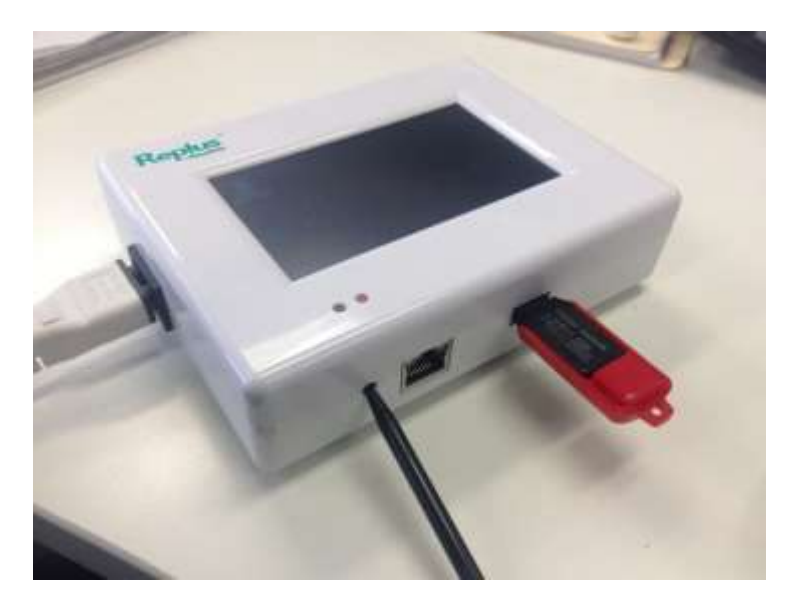

v. **Wait** for the unit to get to a point where it says 'update successfully'

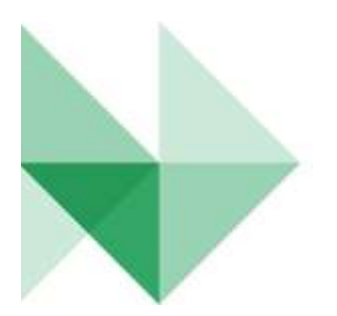

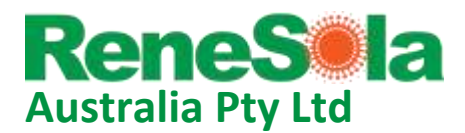

### **Step 3: Accessing files and preparing a USB device with the new software version**

i. Download the files from this link and UnZip into a folder on your computer:

## <https://www.dropbox.com/sh/mwkp1cwf1jhg03v/AACYqRAajO-jF8GVNujDNP4Ba?dl=0>

- ii. Copy and paste the **contents only** of the unzipped folder into a **blank** USB (delete the existing bridging software files from your USB stick to do this):
- iii. There are about 30 files, all have extension of .img except for one file gateway.cfg example view of file explorer into USB:

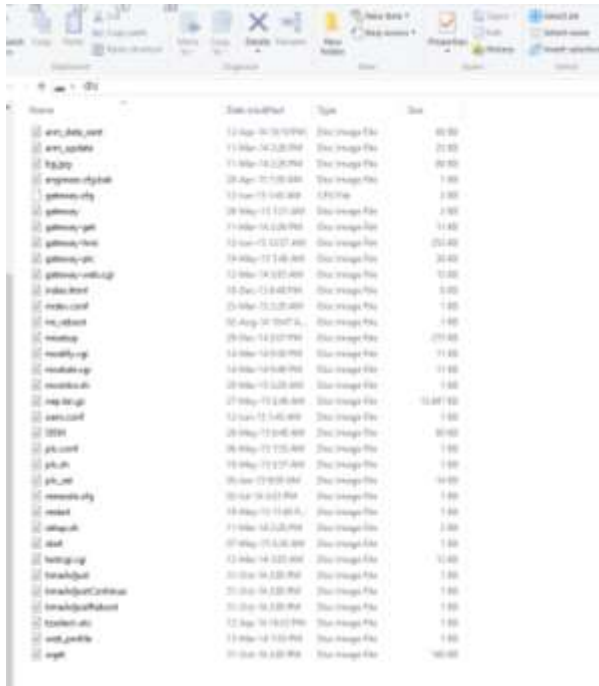

- iv. Safely eject the USB stick from your computer and insert into in the USB plug of your gateway restart the gateway by cycling the power or pushing the reset button as shown previously.
- v. **Wait** for the unit to get to a point where it says 'update successfully' and the summary page has loaded.
- vi. After Gateway has started up you can remove the USB stick (and delete your downloads if you wish).

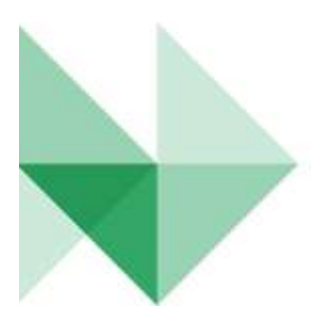

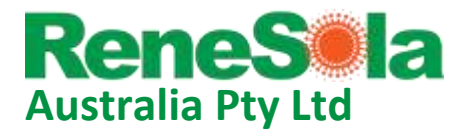

### **Step 4:**

- i. Tap on the summary display page (gateway screen) and then on setting in the top right hand corner
- ii. The second tab (next to installer) should now say System Config (or Engineer Mode on the slightly older version)
- iii. Select the tab and tap the box to select 'Engineer Mode' password is 1234 and then ok.
- iv. In the summary display page there should now be an 'Instant Output' button. Selecting this allows you to view your individual micro-inverter IDs outputs etc.

Any questions, issues or feedback please let us know.

Thank you.

**Rana Mitra Technical Support Engineer ReneSola Australia Pty Ltd**

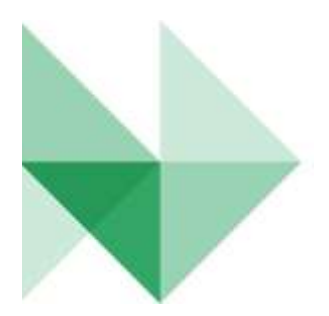